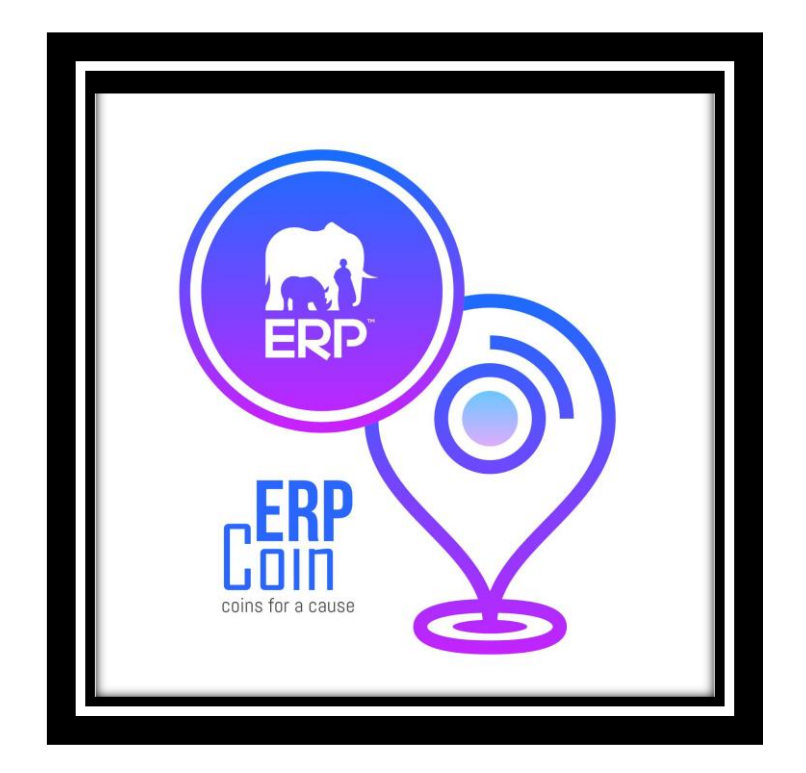

# ERP-COIN: Team Turing

USER MANUAL

# Table of Contents

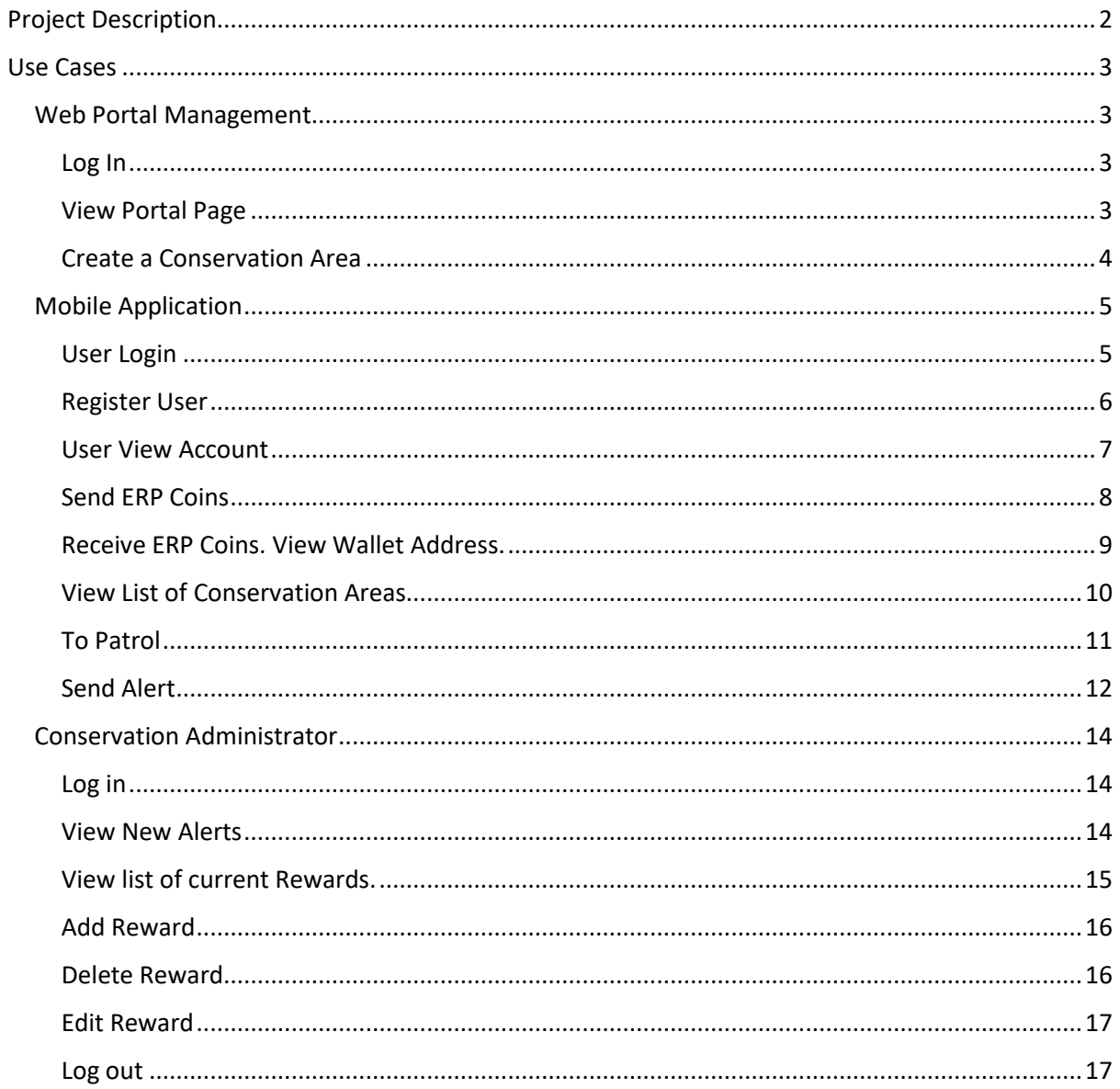

# <span id="page-2-0"></span>Project Description

One of the current initiatives is surveillance at Rietvlei Nature Reserve in Pretoria. Any volunteer can go to the area, sign in, get vehicle surveillance identification and patrol the area. This is to create a presence in the area and report any suspect behaviour concerning the safety of the Rhinos in the Rietvlei Nature Reserve.

This project should provide volunteers with a mobile app that will record the area they have monitored, suggest routes of areas that haven't been monitored recently, allow them to log notes and pictures of any suspicious behaviour and send alerts. But we want a way to 'reward' the volunteers by means of a blockchain token.

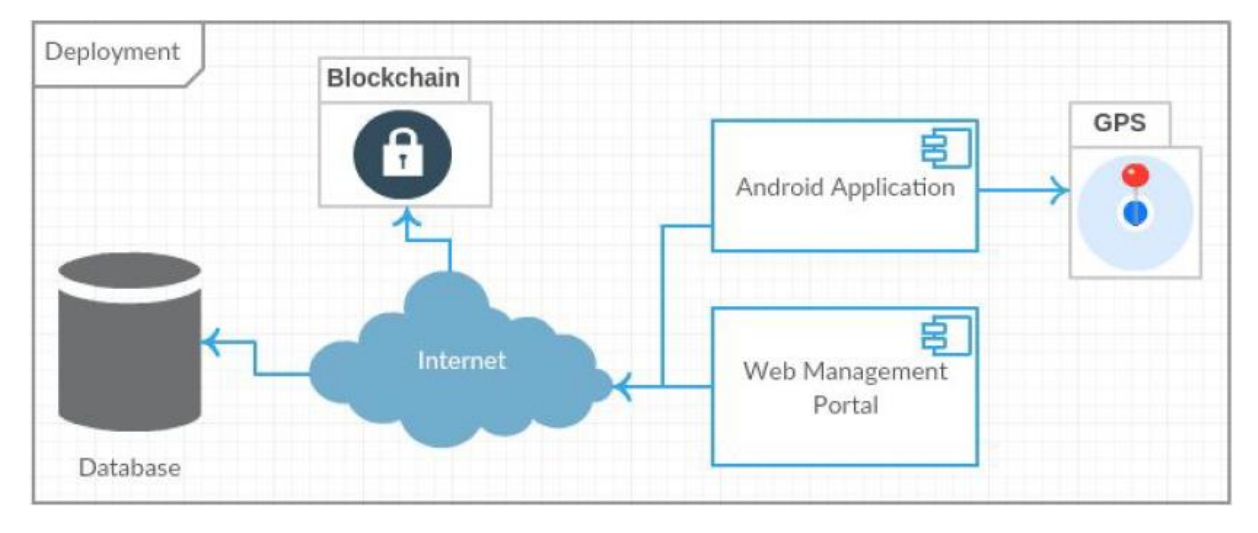

Here is a deployment picture

It Illustrates that the project will contain an Android app and a management web portal. The application will consist of route management, patrol tracking and Token management. Data, like tracking logs and user details, will be stored in a database. Certain external services will be used such as Google maps API.

# <span id="page-3-0"></span>Use Cases

# <span id="page-3-1"></span>Web Portal Management

<span id="page-3-2"></span>Log In To log in to your account go to the website.

You will see the Web Management Portal Login (Fig 1.1)

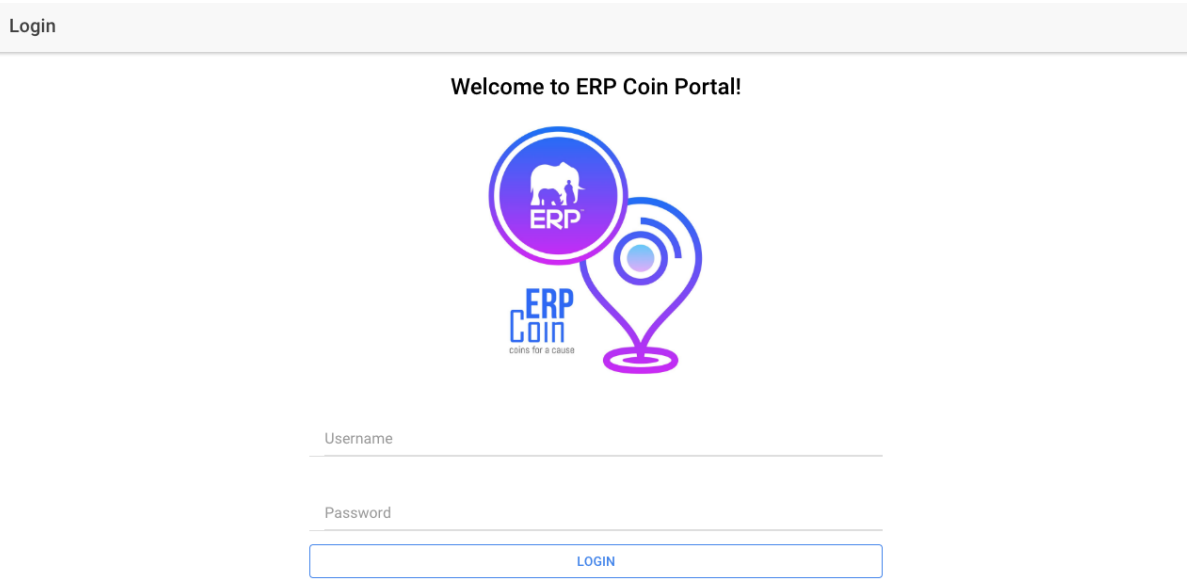

Figure 1.1 Web Portal login Screen

Enter your Username and Password.

Tap Login

If your credentials are incorrect you will receive an error message.

# <span id="page-3-3"></span>View Portal Page

To view Conservation Areas and other options, after you have logged in (Fig 1.1) you will see the portal page (Fig 1.2)

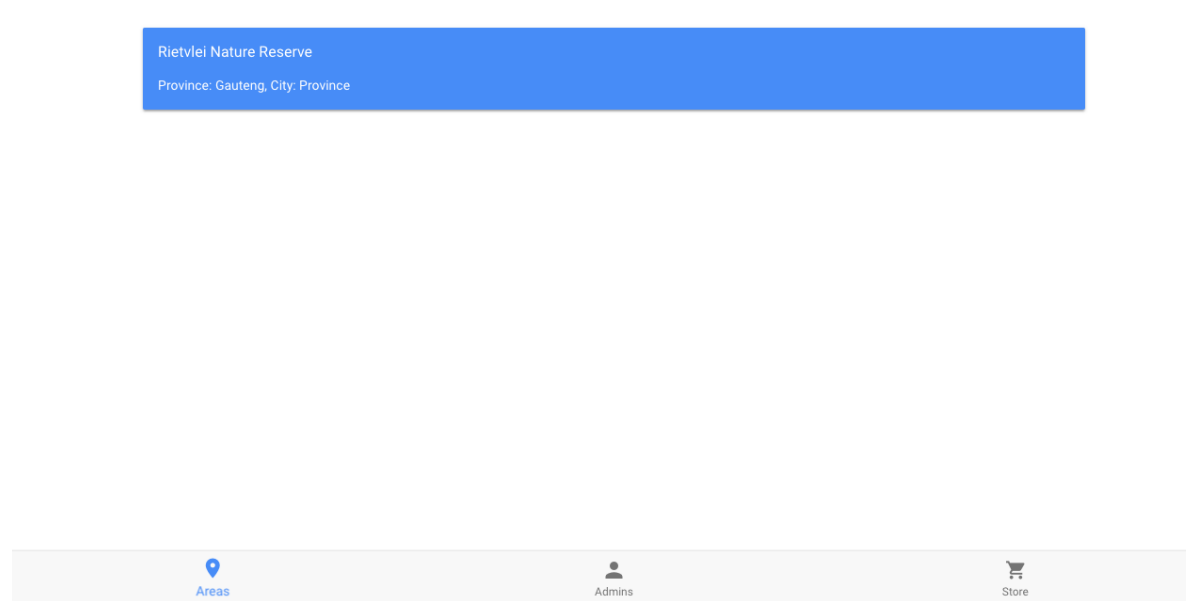

Figure 1.2 (Portal Page)

Here conservation areas are listed (Fig 1.2).

Other options such as Add Conservation Area, View Administrators and View Store are available.

# <span id="page-4-0"></span>Create a Conservation Area

To Create a conservation area, from the portal page (Fig 1.2) go to Add Conservation Area.

Search for your conservation area in the search bar and tap Get Border(Fig 1.3).

The borders for the conservation area will be automatically created.

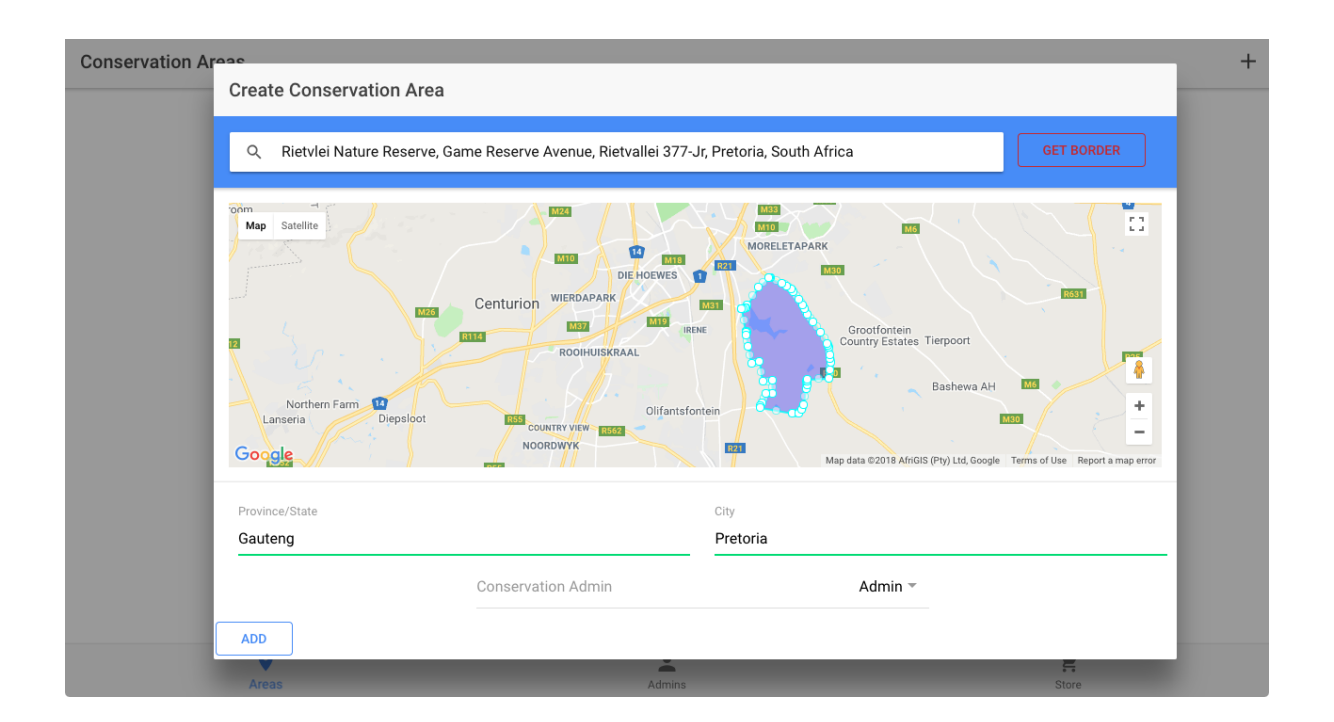

## Figure 1.3 Create Conservation Area

If the borders can not be automatically found, you will have to add the borders on the conservation area manually, by tapping on the polygraph button on the map (Fig 1.4).

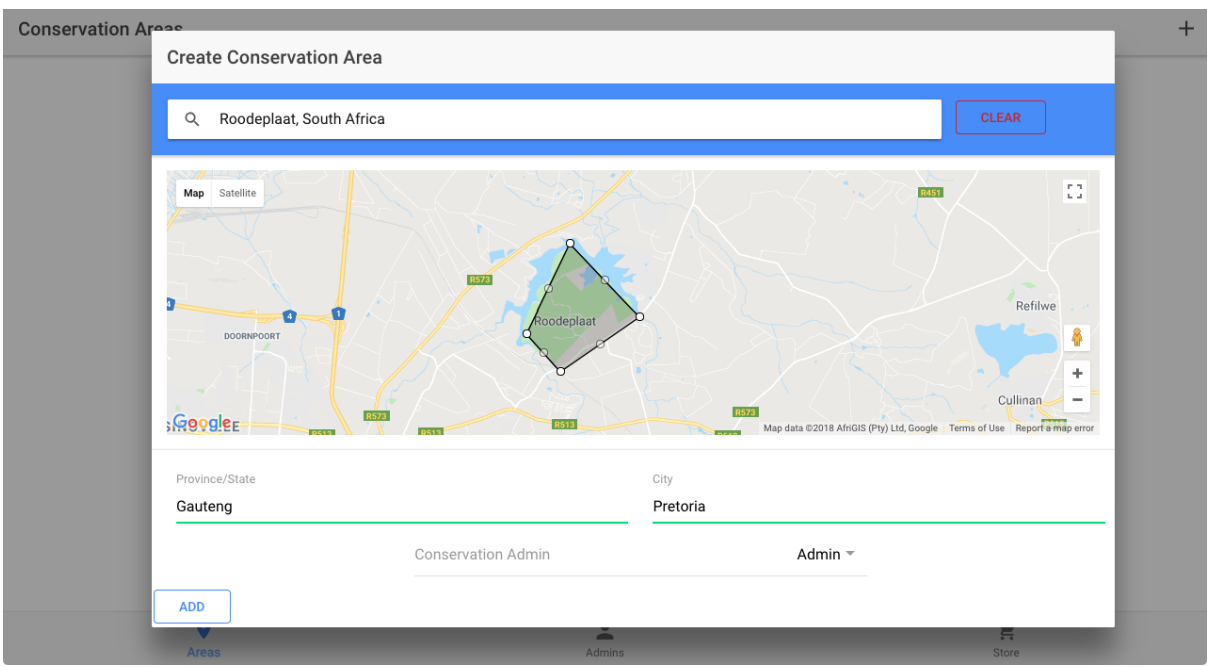

Figure 1.4 Create Conservation Area. Add Borders manually.

Enter the Province/State and City.

Press Add.

# <span id="page-5-0"></span>Mobile Application

# <span id="page-5-1"></span>User Login

To login to your account, first launch the application

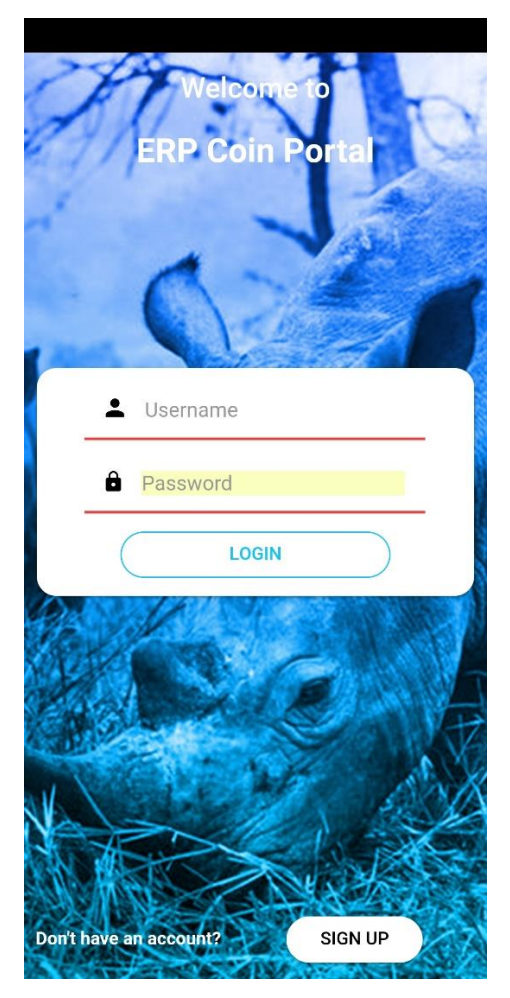

Figure 2.1 Login Screen

You will see the Login Screen (Fig 2.1)

Enter your Username and password and tap Log In. If your details are correct then you are logged in!

# <span id="page-6-0"></span>Register User

To create an user account, at the Launch Screen (Fig 2.1) tap Register. You will see the Registration Screen(Fig 2.2)

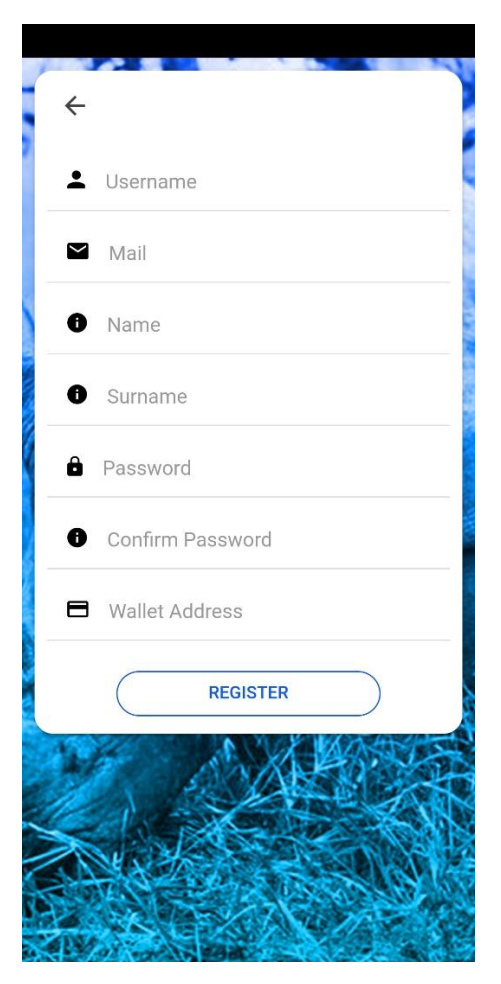

Figure 2.2 Registration Screen

Fill in all the fields and tap Register. If what've entered in Password and Confirm Password do not match, you will receive an error message and will not be registered.

# <span id="page-7-0"></span>User View Account

To view your account, login to your account (Fig2.1).

You will then be transferred to the My Account Screen (Fig2.4).

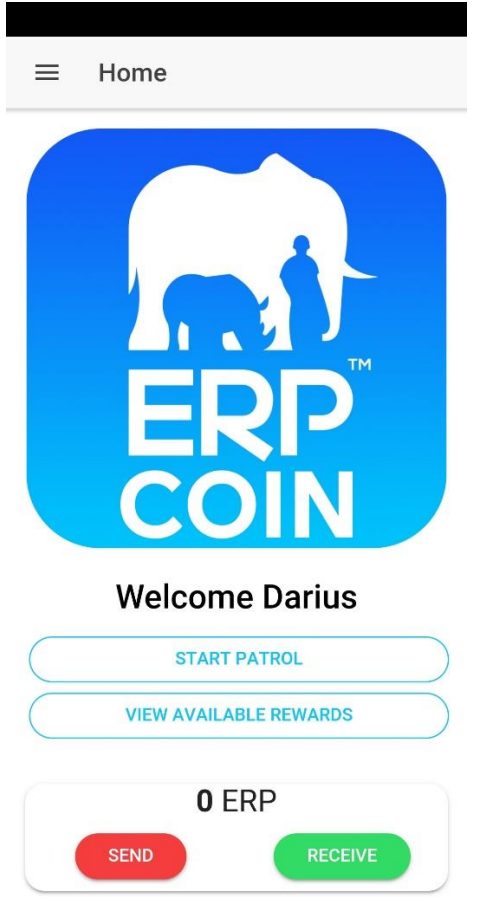

Figure 2.4 My Account Screen

Here you can view your ERP-Coin Balance. Here you can manage your wallet, like send and receive ERP coins.

# <span id="page-8-0"></span>Send ERP Coins

To send ERP coins. At the My Account Screen(Fig 2.4), tap Send Erp.

You will see this screen(Fig 2.5).

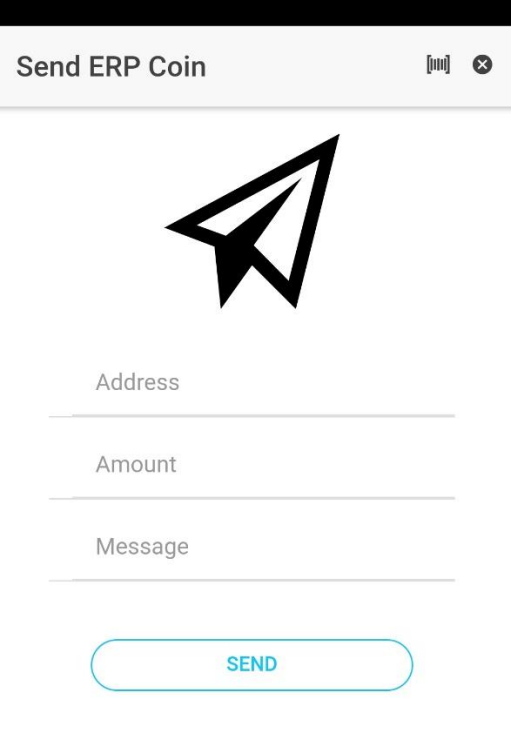

Figure 2.5 Send ERP-Coin

Enter the wallet address of the recipient, amount of ERP-Coin to transfer and a message.

Tap Send.

# <span id="page-9-0"></span>Receive ERP Coins. View Wallet Address.

To receive ERP coins, the sender needs a wallet address as a destination for the Coins.

You can view your wallet address. Go to the My Account screen (Fig 2.4).

Tap Receive ERP.

**Receive ERP Coin** 

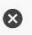

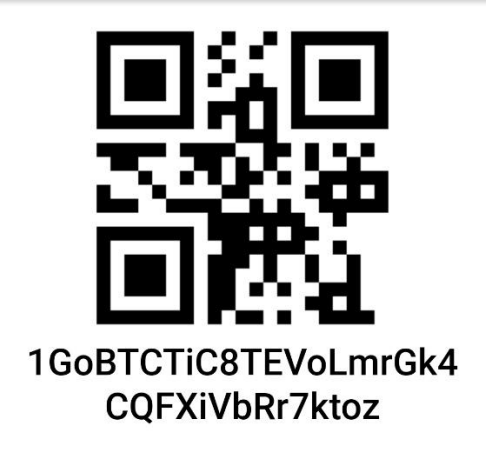

Figure 2.6 Receive ERP-Coin

Here is your wallet address (Fig 2.6).

# <span id="page-10-0"></span>View List of Conservation Areas

To view the list of registered conservation areas, go to My Account screen (Fig 2.4).

Tap View List of Conservation Areas.

#### $\leftarrow$ **Conservation Areas**

# **University of Pretoria - Hatfield Camp...**

**Province: Gauteng** City: Pretoria

## **Rietvlei Nature Reserve**

**Province: Gauteng** City: Pretoria

# **Dinokeng Game Reserve**

**Province: Gauteng** City: Pretoria

## **Rietvlei Nature Reserve**

**Province: Gauteng** City: Pretoria

# **Pilanesberg National Park**

Province: North West City: Sun City

**Pilanesberg National Park** 

Figure 2.7 List of Conservation Areas

Here is the list of Conservation Areas (Fig 2.7)

# <span id="page-11-0"></span>To Patrol

To start patrolling, from the My Account screen (Fig 2.4) go to the list of Conservation Areas (Fig 2.7).

Tap on a conservation area you want to patrol.

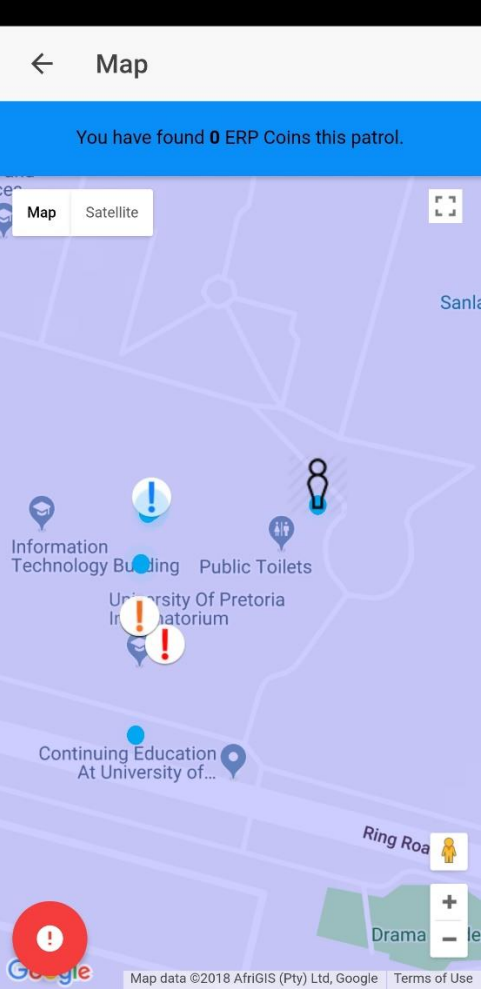

Figure 2.8 Patrolling Screen

Now you are patrolling the area (Fig 2.8).

The amount of ERP-coins you found on this patrol is also displayed.

# <span id="page-12-0"></span>Send Alert

On the patrolling screen Fig(2.8). Tap the red Alert button.

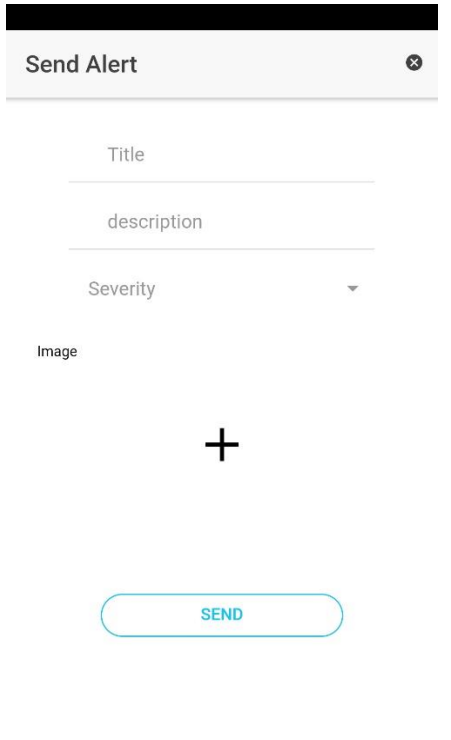

Figure 2.9 Send Alert Screen

You will see the Send Alert Screen

Fill in the form. Press SEND.

To cancel, press the exit button.

You will be returned to the patrolling screen (Fig 2.8).

# <span id="page-14-0"></span>Conservation Administrator

<span id="page-14-1"></span>Log in

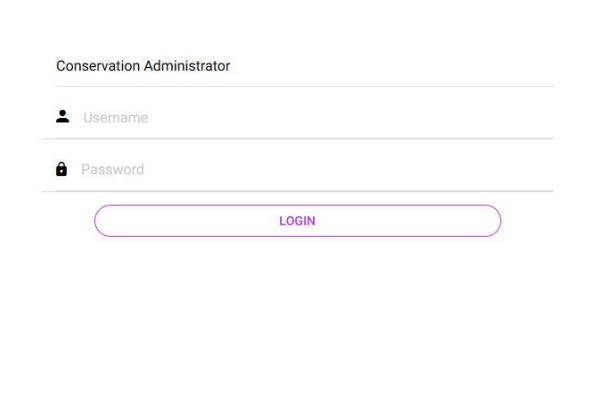

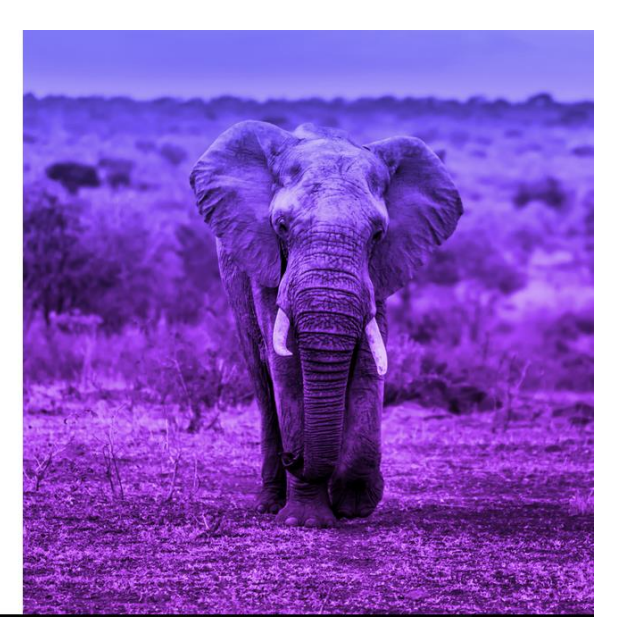

Figure 3.1 Login Screen

To Log into your account, open the application an you will see the Login Screen (Fig 3.1)

<span id="page-14-2"></span>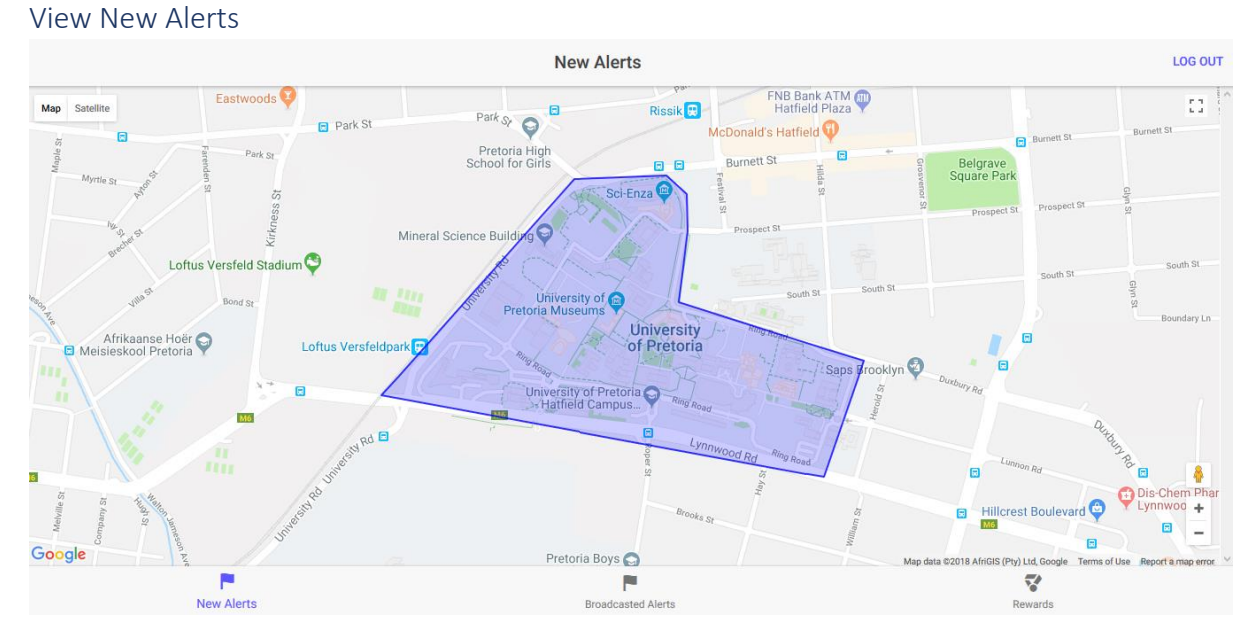

Figure 3.2 New Alerts Screen

After you have logged in, you will be immediately directed to the New Alerts screen (Fig 3.2).

On other pages, Press the New Alerts tab in the tabs menu at the bottom left of the screen (Fig 3.2).

# <span id="page-15-0"></span>View list of current Rewards.

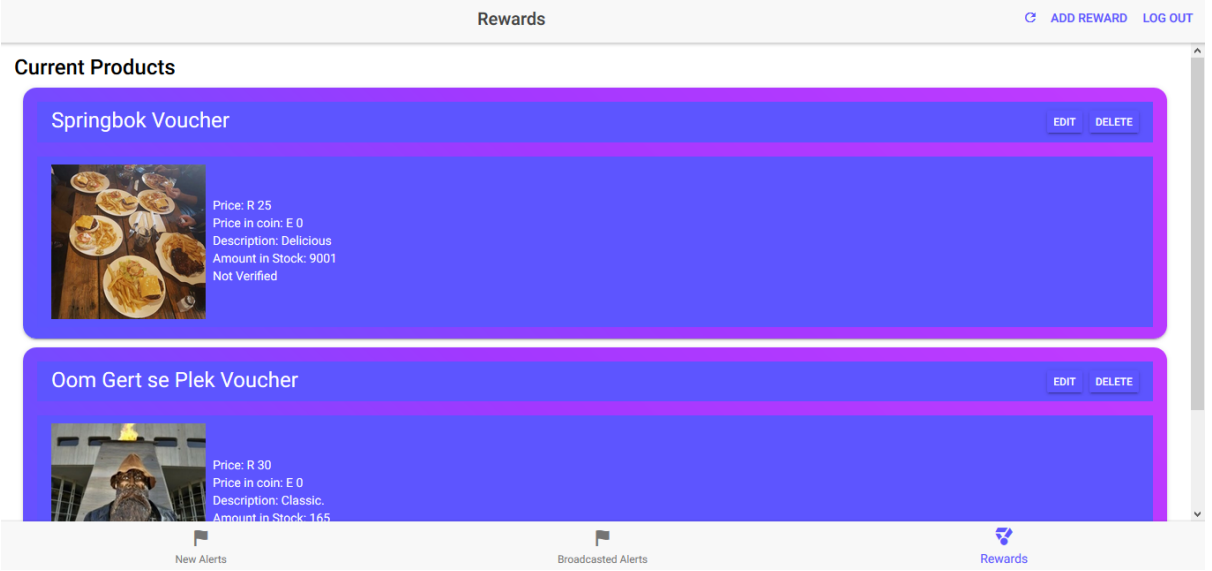

Figure 3.3 Rewards Screen

Click on the Rewards Tab at the bottom right of the screen when on the New Alerts tab (Fig 3.2) and the Broadcast Alerts tab.

# <span id="page-16-0"></span>Add Reward

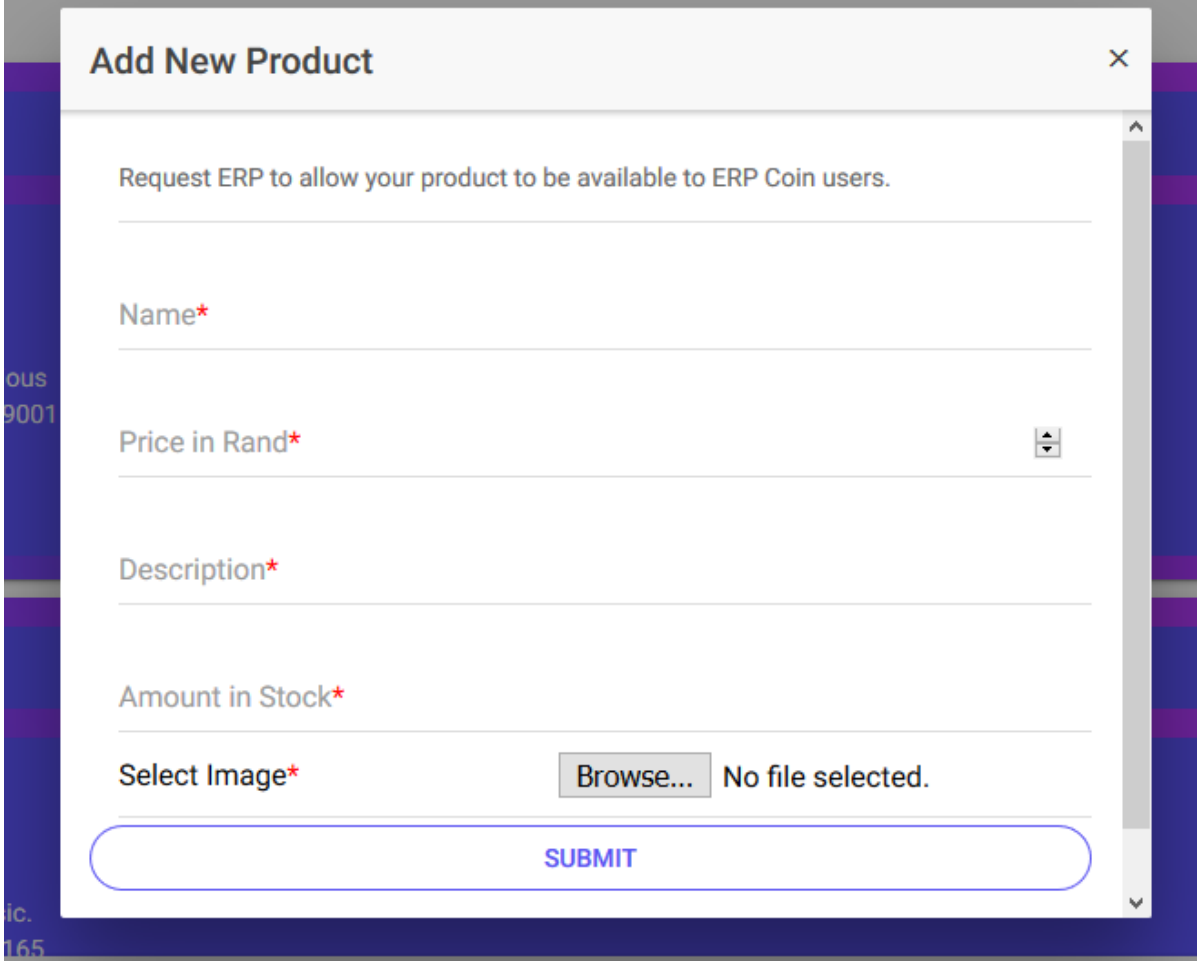

Figure 3.4 Add Reward Screen

When on the Rewards Screen (Fig 3.3), click on Add Reward in the top right.

Fill in the details (Fig 3.4) and click submit.

Your reward will then be listed on the Rewards Screen (Fig 3.3) after it is successfully submitted.

If your reward has not shown in the list then you can click the refresh button (Fig 3.3).

# <span id="page-16-1"></span>Delete Reward

To delete your reward, click on the Delete button next to your chosen reward (Fig 3.3). A Confirmation window will appear.

Your reward will be immediately removed when your request is successfully submitted.

# <span id="page-17-0"></span>Edit Reward

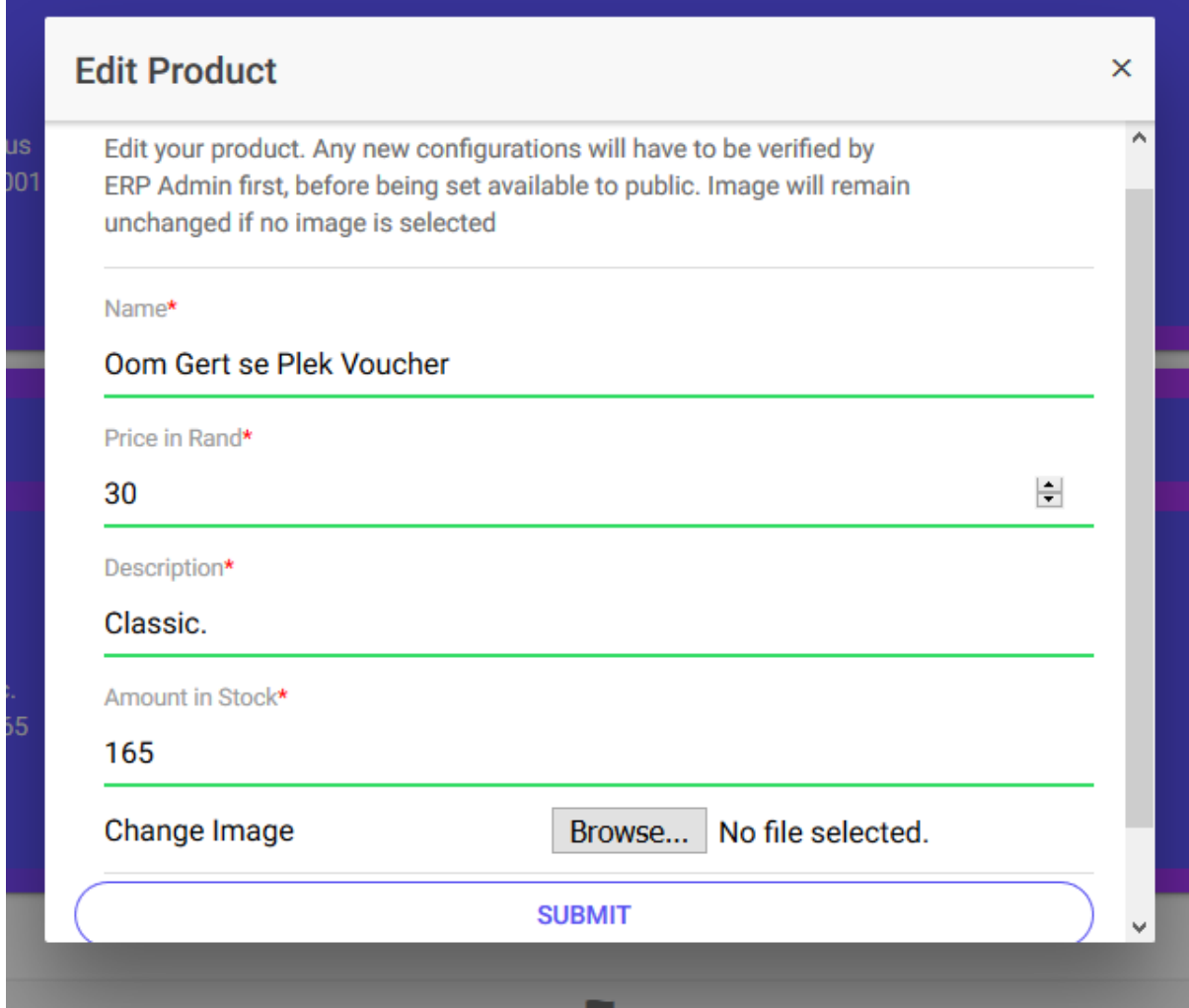

Figure 3.5 Edit Reward

To change certain details of a chosen reward, click on the Edit button next to the reward (Fig 3.3).

Enter your desired details and click submit (Fig 3.5). If no image is selected, then the image won't be changed.

After successful submission, your reward will appear updated.

Click on the refresh button if the changes have not yet been reflected.

## <span id="page-17-1"></span>Log out

Click at any time on the log out button at the top right of any screen. You will be redirected to the Login Screen (Fig 3.1).